# **Adobe Connect 9** 同步視訊會議系統 一套跨平台、跨裝置的雲端同步系統

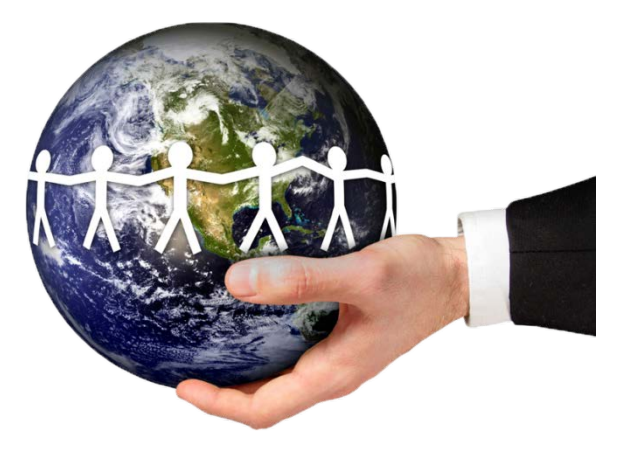

## 主持人及主講者操作說明

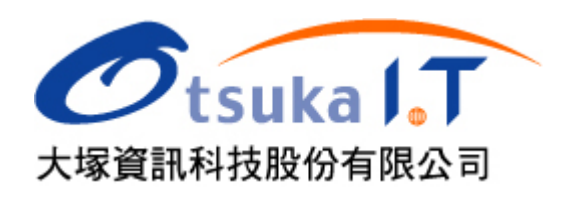

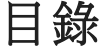

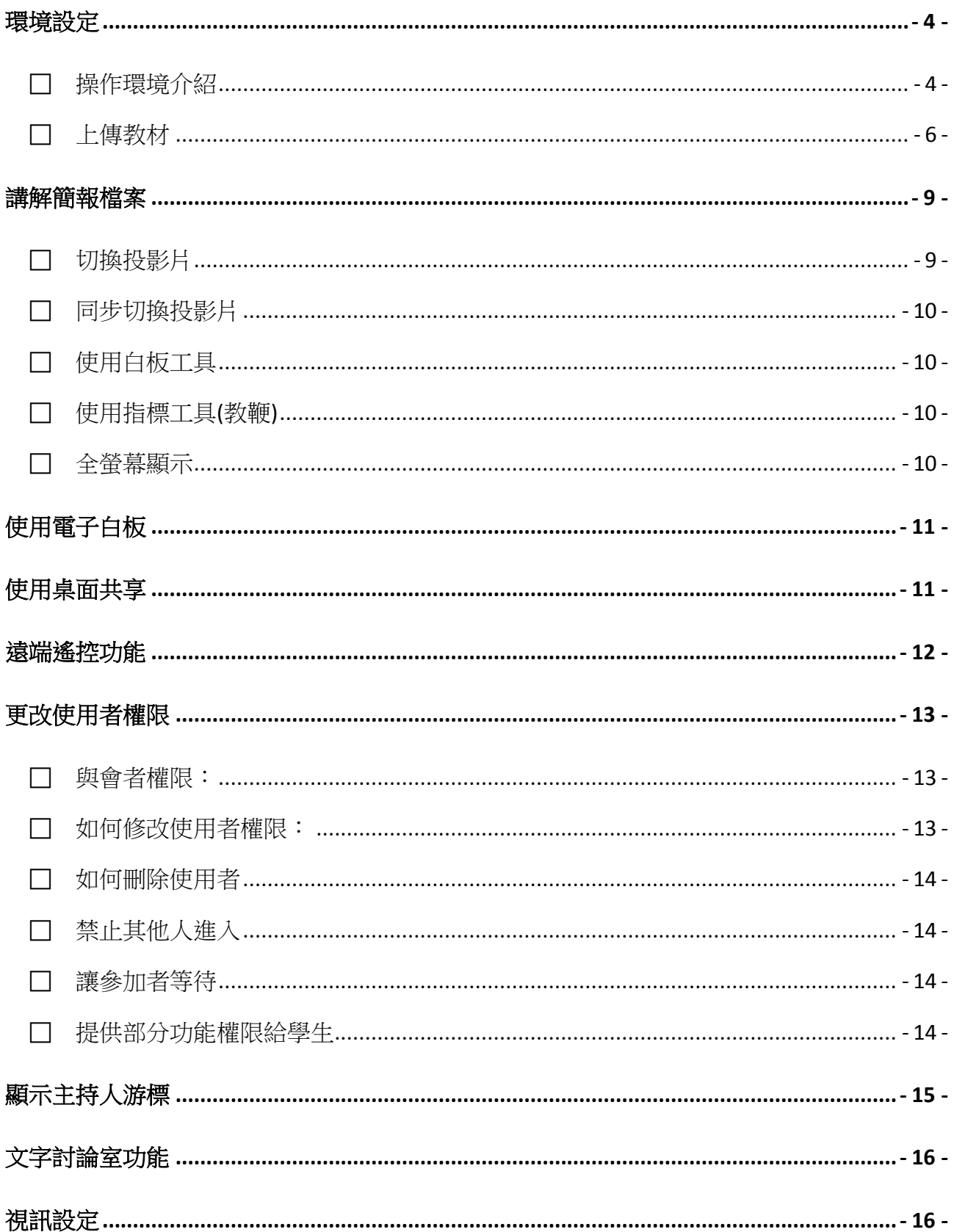

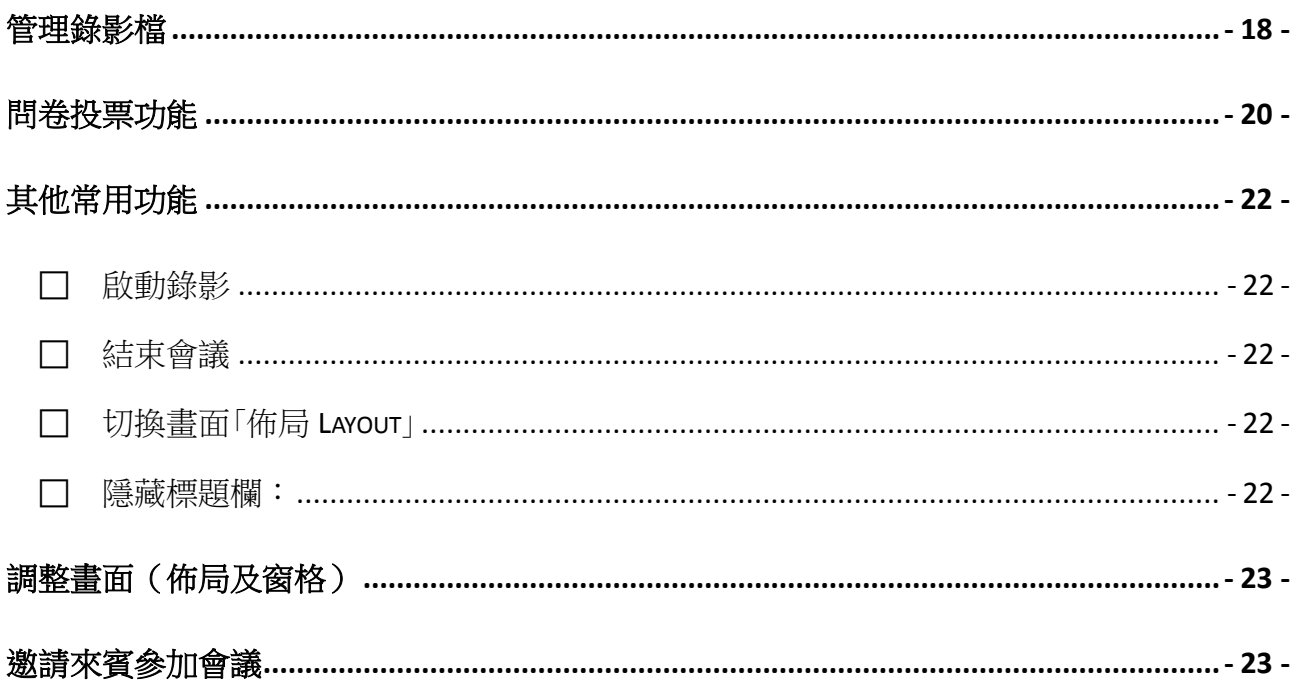

#### <span id="page-3-0"></span>環境設定

#### <span id="page-3-1"></span>■ 操作環境介紹

佈局一:共享

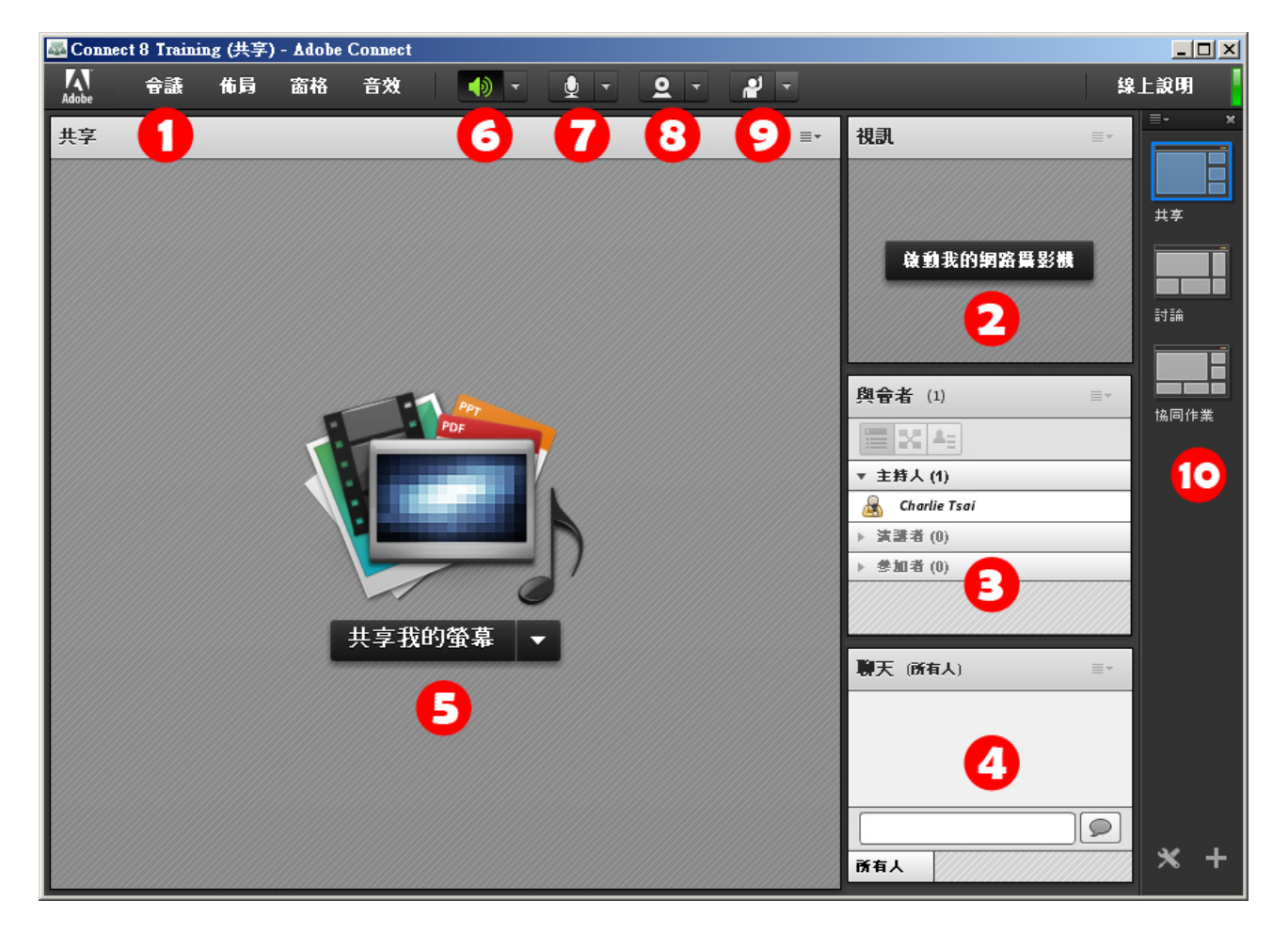

- 1. 下拉式功能表(Menu Bar):部分功能需主持人(HOST)權限。
- 2. 攝影機 (Video):透過此窗格可呈現與會者的視訊畫面。
- 3. 與會者列表(Attendee List):所有與會者的列表、狀態及相關功能設定。
- 4. 聊天(Chat Pod):文字討論室,可額外設定字型大小、清除紀錄、允許私人訊息、…。
- 5. 共享(Share Pod):投影片、多媒體檔案、螢幕共享、電子白板、…等功能。
- 6. 聲音鈕:使用者開啟或關閉輸出的聲音。
- 7. 麥克風紐:使用者發言時,可以按下此紐啟用麥克風。如要關閉,再按一次。
- 8. 攝影機 (Video):此按鈕同功能(2)啟用與會者視訊畫面。
- 9. 狀態設定(Layout Tool Bar):使用者可以自行設定狀態。
- 10. 佈局欄:切換各種佈局環境,預設提供「共享」、「討論」與「協同作業」三種佈局。

佈局二:討論

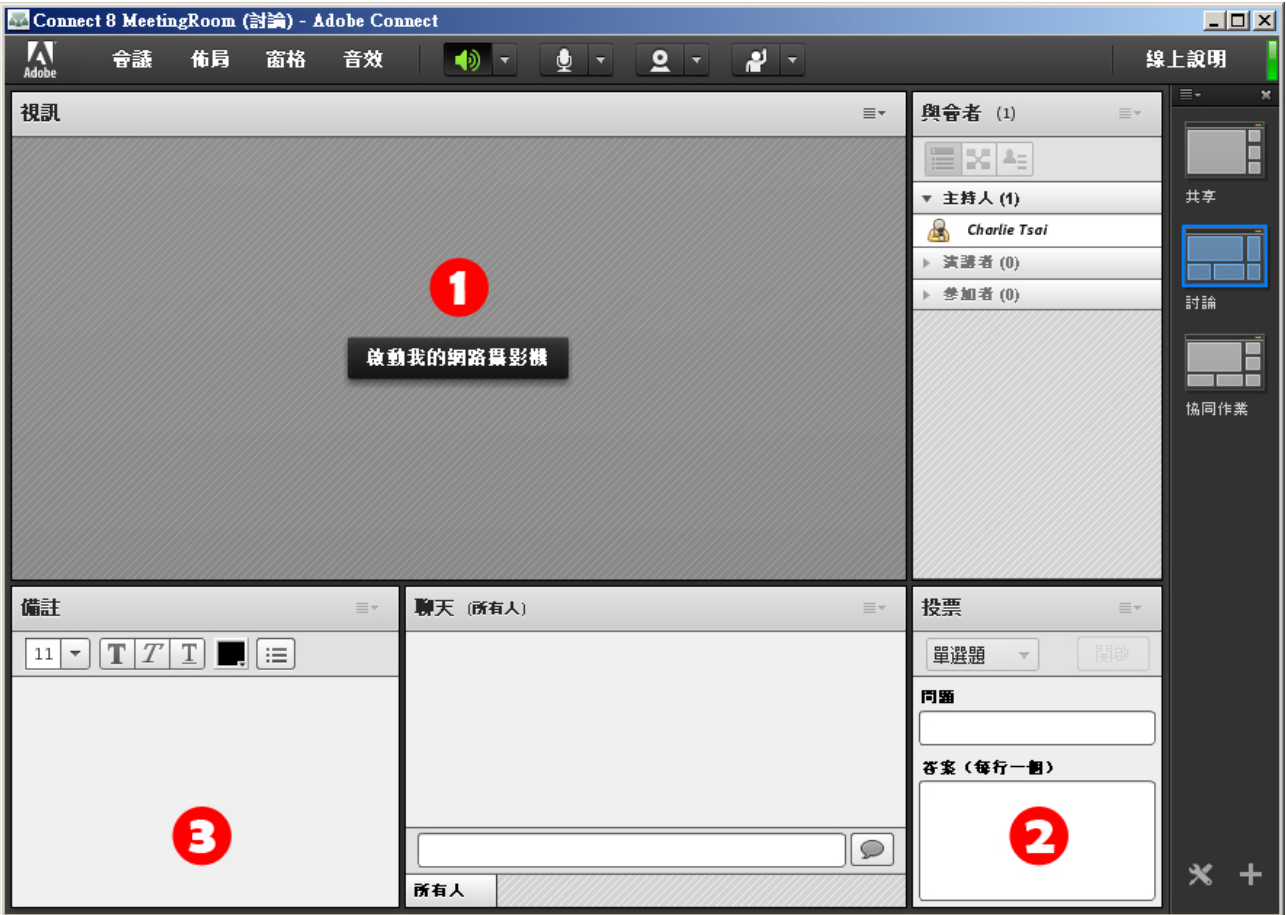

- 1. 攝影機和語音(Video & Voice):透過此窗格可呈現與會者的視訊畫面。
- 2. 投票(Poll):利用此窗格可進行問卷投票及線上測驗。
- 3. 討論室備註(ChatRoom Note):可針對討論事項進行文字記錄。

佈局三:協同作業

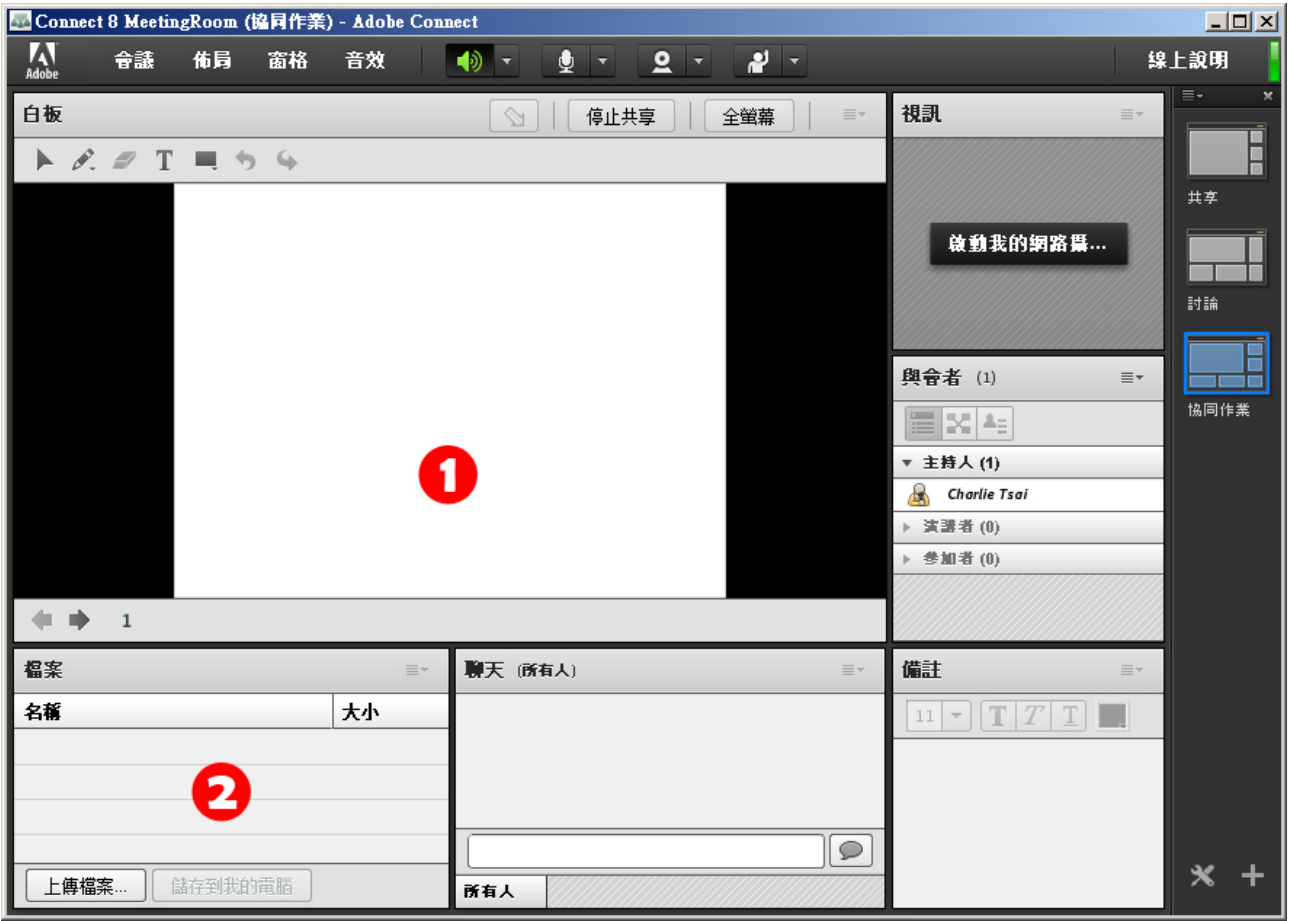

1. 電子白板(Whiteboard):提供自由手寫及白板相關繪圖工具。

2. 檔案分享(File Share):主持人可在此窗格上傳檔案供與會者下載。

#### <span id="page-5-0"></span>上傳教材

■ 可以上傳的檔案格式:

在 Share Pod 中,你可以上傳 PowerPoint2003 簡報檔(PPT)、PowerPoint 2007 或 PowerPoint 2010 簡報檔(PPTX)、PDF Files(PDF)、圖片檔案(JPG、PNG)、Flash 動畫檔(SWF)、Flash 影 片檔(FLV、F4V)、MP4 影片及音樂檔(MP3)等格式,在同步教室中直接播放。

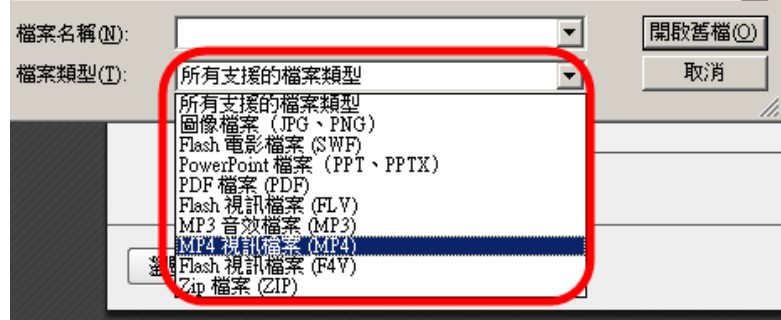

大塚資訊科技股份有限公司 – Otsuka Information Technology Corp.

图 如何上傳?

在「共享窗格 Share Pod」中選擇要分享的檔案,從「共享我的螢幕」旁邊倒三角形按一下,會出現 下拉選項,選擇「共享文件」,出現選擇要共享的內容視窗,請選擇左下角「瀏覽我的電腦…」, 然後利用瀏覽的方式選擇要上傳的檔案。

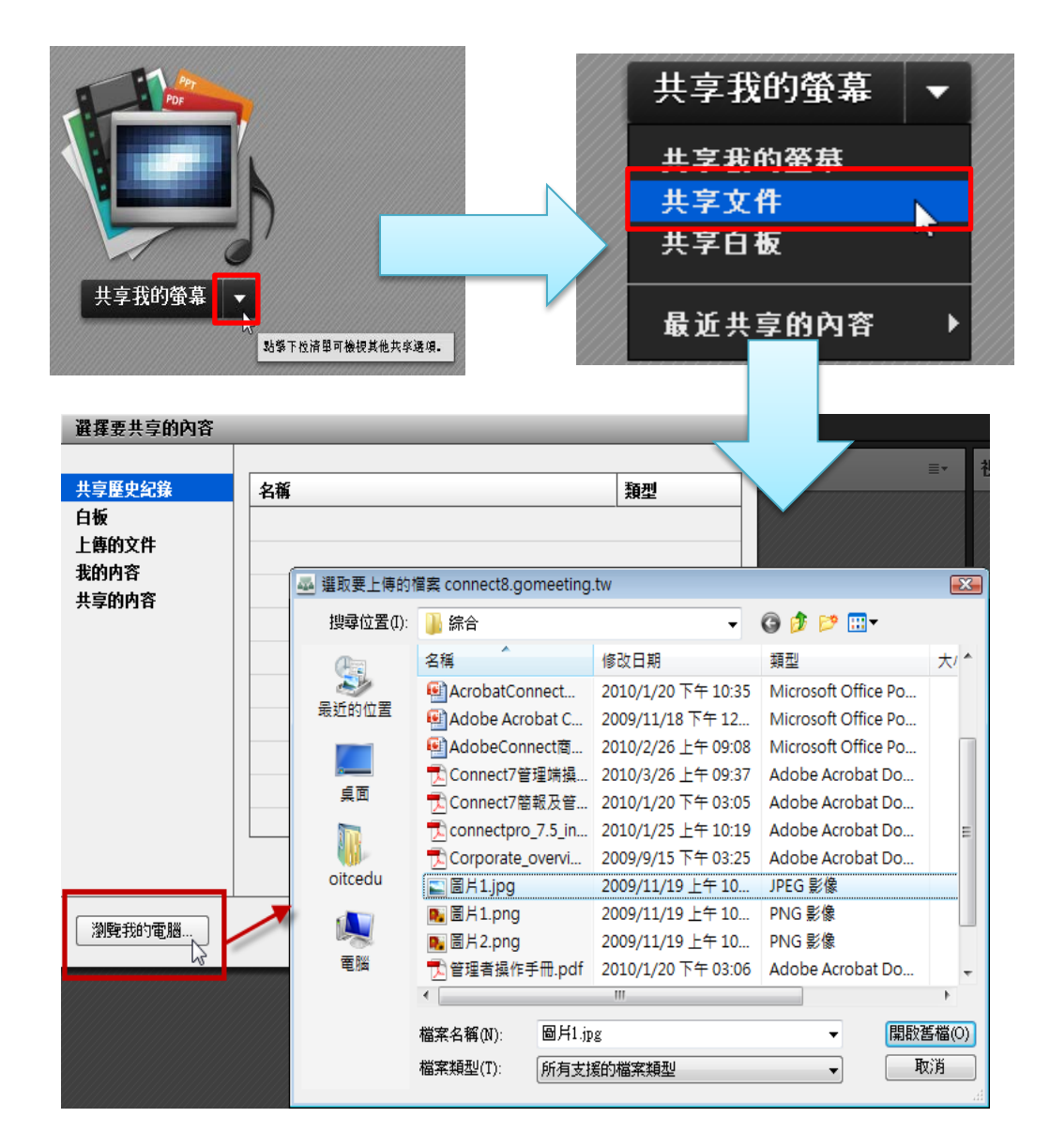

您也可以利用拖拉的方式,先選取好一個檔案後按 住滑鼠左鍵不放,拖曳至共享窗格的空白處後放開 滑鼠左鍵,達到上傳檔案的目的。

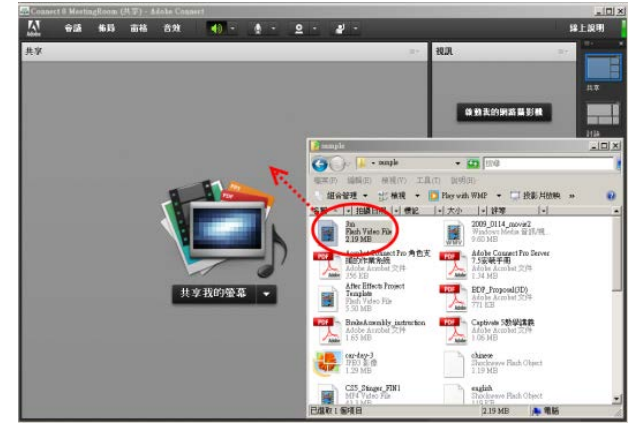

如果使用曾經在會議室上傳過的檔案,則 可以選擇「上傳的文件 」瀏覽先前上傳的 檔案,以節省磁碟空間及上傳的時間。

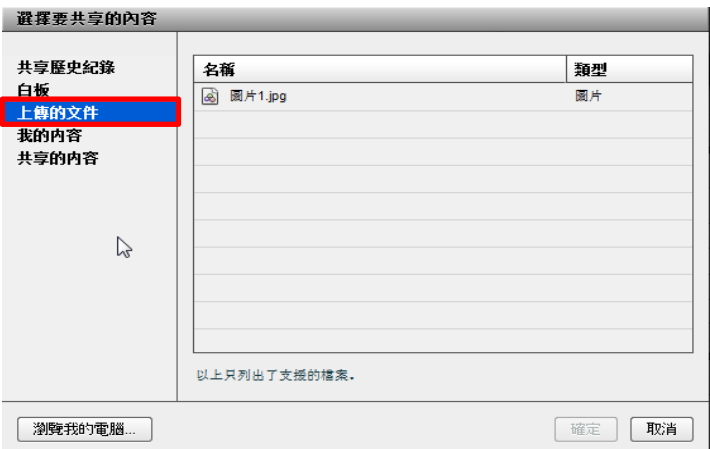

在您上傳教材完之後,還準備上傳其他教 材時,您可以利用右上角的「共享」功能來 進行上傳。

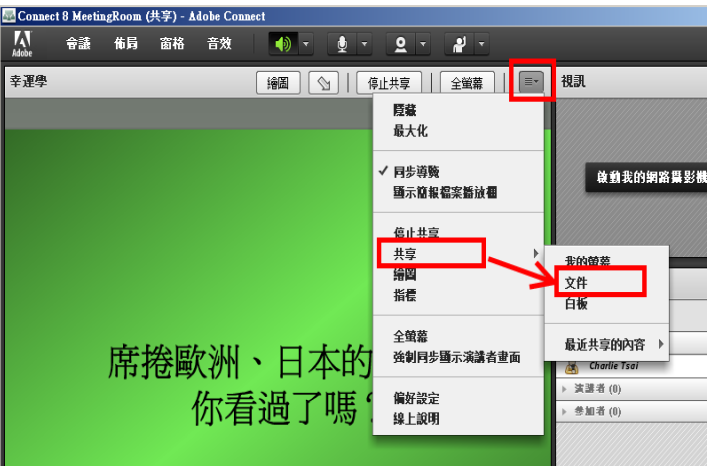

■ 投影片轉檔

教材在上傳時需要一點時間(與您的檔案大小及上傳的頻寬有關),系統會將投影檔上傳後進行 轉換檔案的工作,將 PPT 或 PPTX 轉換成 Flash 的 幸運學2-這一生都是你的機會(簡短版).ppt 動畫,所以原本在 PPT 裡面的動畫效果仍然會在這 上傳 -7% 裡呈現出來。如果檔案比較大時,建議可以在上課 取消上傳 前事先進行上傳。

#### 切換已上傳之教材

針對已經事先上傳的教材,簡報者可以在簡報過程當中進行教材的切換,如以下兩種操作方式。

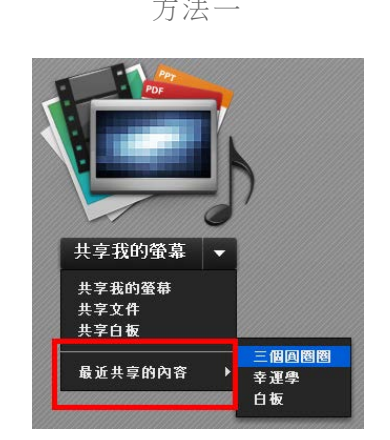

方法一 方法二 佈局 窗格 音效  $\bullet$  $\bullet$   $\overline{\phantom{a}}$  $2 \mathbf{r}$  $\boxed{\mathbb{F}^*}$ 視訊 隱藏 最大化 菌和我的细胞 共享 我的螢幕 文件 選項 白板 封助 最近共享的内容 幸運學2-這一生都是你的機會(簡短版).pp 圖片1.jpg ▼ 主持人 共享 - 白板 **B** Tsai Charlie 富選者

#### <span id="page-8-0"></span>講解簡報檔案

#### <span id="page-8-1"></span>B. 切換投影片

方法一:可以使用左下角的上下頁的切換鈕來切換投影片(如右圖)。

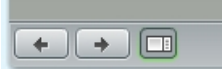

方法二:顯示簡報檔案播放欄,將可使用進階的投影片播放工具。

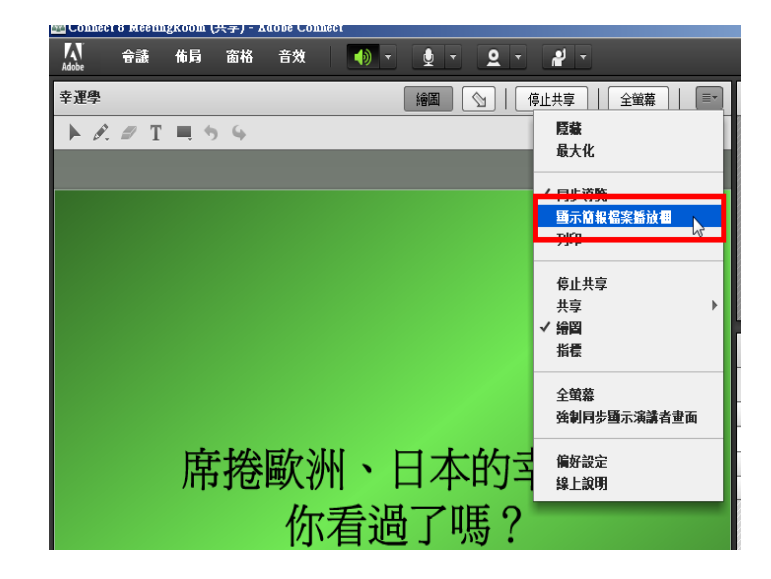

進階播放工具如下圖:

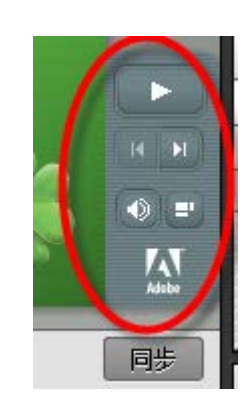

方法三:直接利用鍵盤上的 PageUp(PgUp) 、PageDown(PgDn)來切換上一頁、 п 下一頁投影片。

ピ

同步

#### <span id="page-9-0"></span>同步切换投影片

此功能可以設定投影片的切換,當「同步」是啟動時,簡報 者切換投影片時,學生端將隨著切換,當此功能取消時, 學生可以自由切換投影片。

#### <span id="page-9-1"></span>使用白板工具

在進行投影片講解時,可以啟動「繪圖」按鈕來進行投影片的註記,包含:鉛筆、螢光筆、繪圖

工具、…等。

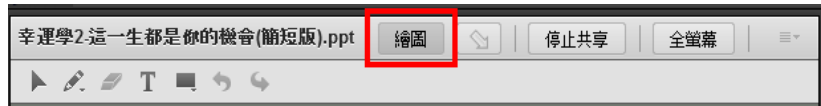

 $\Rightarrow$   $\Box$ 

要使用螢光筆,只要在鉛筆圖案下方的小倒三角形點 一下,出現下拉選單,可選擇「螢光筆」了。

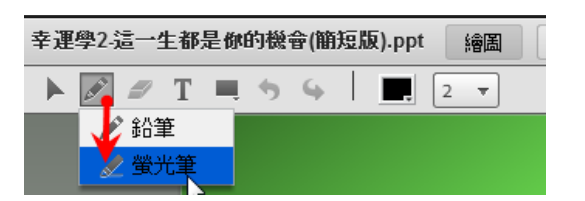

<span id="page-9-2"></span>使用指標工具**(**教鞭**)**

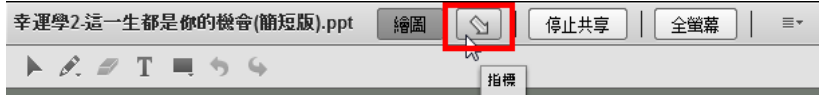

#### <span id="page-9-3"></span>全螢幕顯示

當教材的顯示書面太小時,可以啟動「全螢幕」的功能,將使老師的教材在學生端以全螢幕來呈 現。 幸運學2這一生都是你的機會(簡短版).ppt 「繪圖 | | | | | | | | | | | | | 全蛍幕 |  $\equiv$ 

在啟動此功能時,請特別注也要勾選「強制同步 顯示演講者畫面 」,這樣當演講者切換成全螢 幕功能時,所有與會者的畫面才會跟著變動。

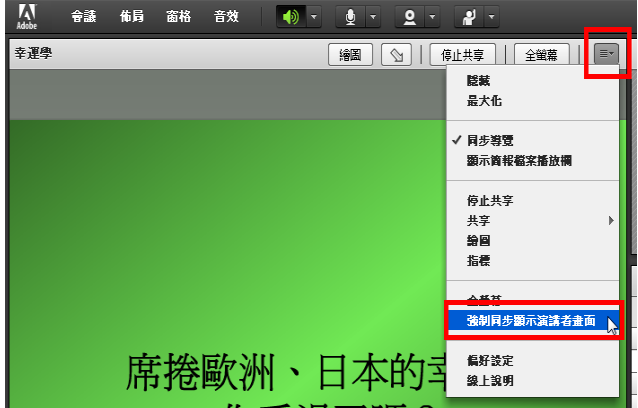

#### <span id="page-10-0"></span>使用電子白板

- 開啟電子白板:你也可以按新增白板來增加多個白板的窗格
- 切換頁面
- 使用白板工具

開啟電子白板 有一個 切換頁面 的复数 医心包下垂 医心包板工具

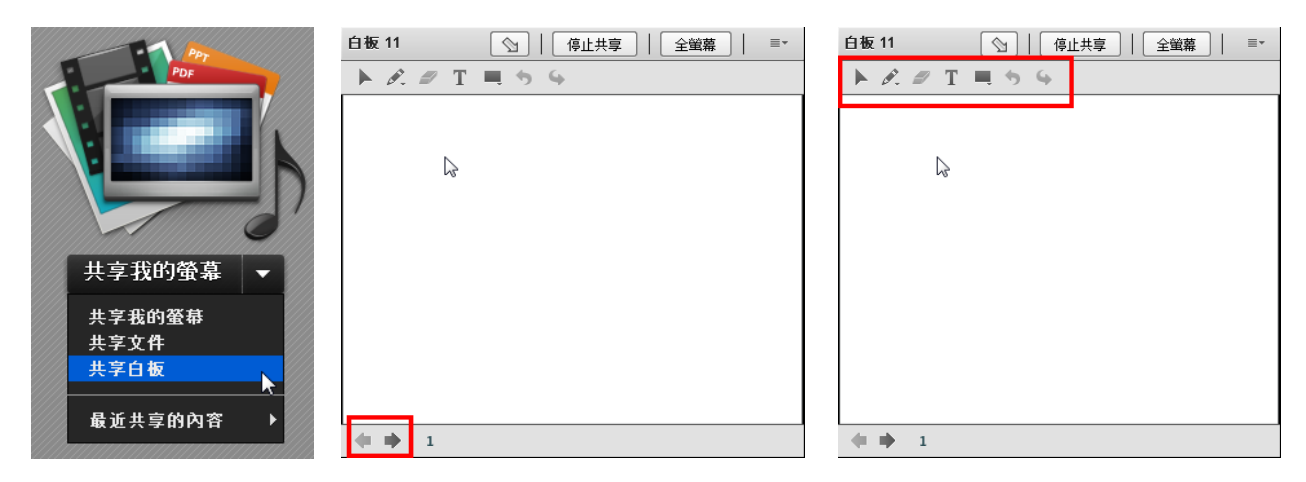

#### <span id="page-10-1"></span>使用桌面共享

B. 開啟桌面共享:直接在共享窗格內,按下「共享我的螢幕」。

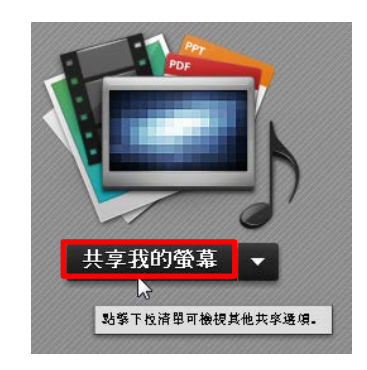

B. 設定桌面共享的內容 桌面共享的內容包含:全螢幕、單一視窗及應用軟體, 建議可以盡量選擇單一視窗或應用軟體,所佔用的頻 寬會比較小。 在選擇「應用軟體」之後,底下的視窗會顯示出目前 已經開啟的應用軟體供你選擇,所以當你要分享應用 軟體或視窗時,必須要事先開啟他。在如下圖選擇與 共享的應用程式之後,按下「共用」即可。

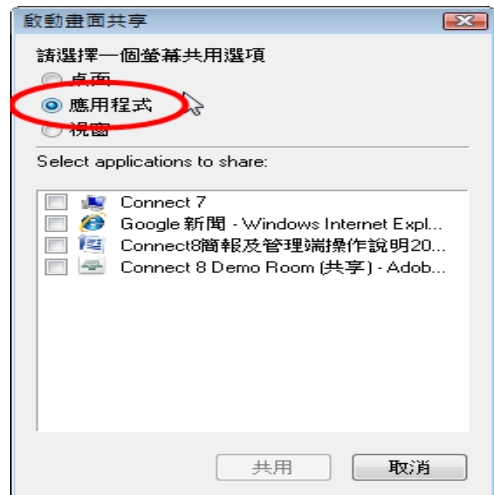

【操作秘訣】

- Ð 桌面共享也可以使用「**全螢幕**」的功能,對用戶端觀看起來比較清楚。
- 操作時速度盡量放慢,聲音和操作才會同步。 D
- 特別適合老師針對於教材上傳不支援的格式來使用,如:XLS。 D

#### <span id="page-11-0"></span>遠端遙控功能

若希望會議裡的參加者能將書面分享出來,讓線上每位參與者可以看得到操作書面,則必須 要先準備好「共享」窗格(Share Pod)才能將畫面分享,可以有下列幾種作法:

作法一:  $\mathcal{L}_{\mathcal{A}}$ 

> 直接將參加者的權限提升為「主持人」或「演講者 」。操 作方式是將滑鼠移動到該位參加者,此時會自動出現選 軍,請選擇「設為主持人」或是選擇「設為演講者」之 後,就可以直接按下「共享我的螢幕」按鈕。

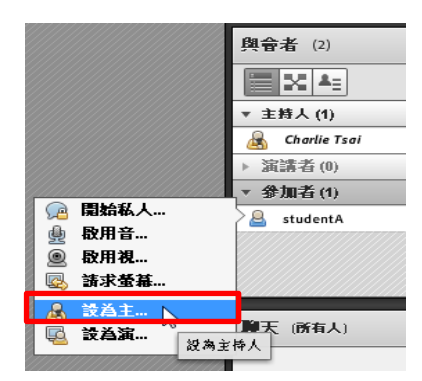

作法二:

也可以賦予某位參加者螢幕共享的權限,操作方式是將 滑鼠移動到該位參加者,此時會自動出現選單,請選擇 「**請求螢幕共享**」的選項,系統會發送一個請求至該名 參加者請求共享螢幕。

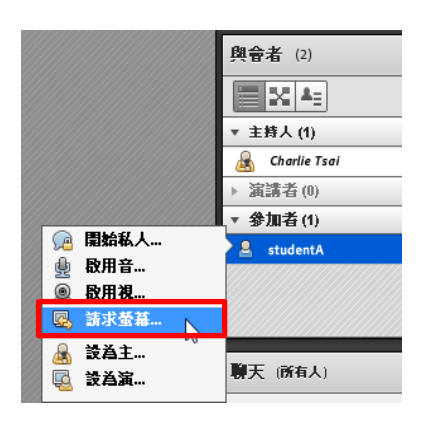

而當螢幕被共享出來後,主持人可以在 共享窗格上對共享者發送「請求控制權 」的請求。

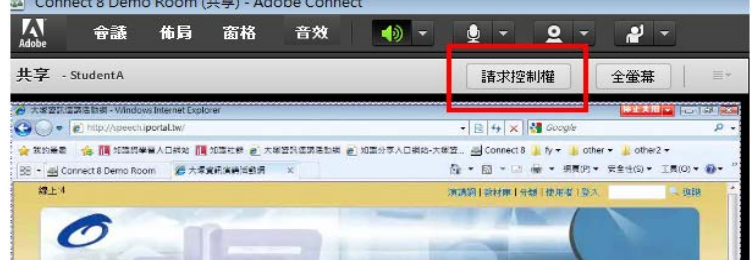

螢幕控制請求

Tsai Charlie 諸求控制共享蛋看

<u>جرار ہے رہے</u> 慧助

 $\infty$ 

接受 拒絕

共享者的畫面將出現請求控制權的視窗,可選擇「拒絕」或是「接受」, 當按下「接受」後,主持人即可進行遠端操控。

## <span id="page-12-0"></span>更改使用者權限

#### <span id="page-12-1"></span>與會者權限:

在網路同步教室中,共分為三種權限的使用者,其主要功能如下:

- 主持人(HOST):擁有此間教室所有的權限,為最高權限的管理者。
- 主講者(Presenter): 在主持人預設 的「佈局 Layout」 裡面,擁有該佈局中所有 「窗格 Pods」 的部分管理權 限。
- 參加者(Participant):擁有餐與會議的權限,可使用文 字討論室、填寫問卷、…等基本權限,必須等主持人 賦予權限時,方能進行其他的功能操作。

#### <span id="page-12-2"></span>B. 如何修改使用者權限:

會議室的主持人擁有變更使用者權限的功能,當主持人需要修改與會者權限時,可以先將滑鼠移 動到使用者名稱(如:Student A),接著左方功能表選單出現,選擇您要變更的使用者權限(下圖 一)。或是會議室的主持人將滑鼠移動到該使用者,滑鼠左鍵按住使用者,使用拖曳的方式,拉 到「主持人」或「演講者」給予使用者適當權限(下圖二)。

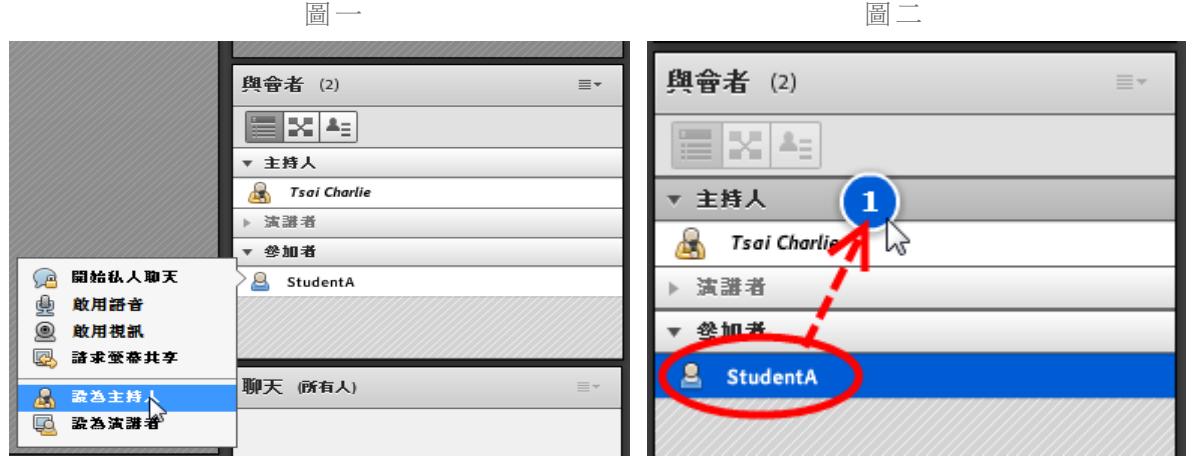

#### **與命者 (3)** 리文[45] 主持人 Tsai Charlie 演講者 œ Presenter ▼ 參加者 StudentA А

#### <span id="page-13-0"></span>■ 如何刪除使用者

如果主持人針對某些用戶需要請他離開會議室,系統提供刪除用 戶的功能,可以將使用者強制退出,您僅需選擇使用者名稱之後, 點選右上角的功能按鈕,並選擇「刪除選定的使用者」功能,即可 將該使用者強迫退出會議室。

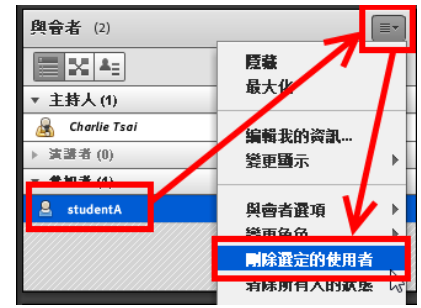

#### <span id="page-13-1"></span>禁止其他人進入

在會議進行當中,如果不希望其他繼續進入會議 室,系統提供暫時停止參加者進入的功能,您僅 需要下拉選單「會議」/「管理訪問和進入」,選 「阻止到來的與會者」功能即可。

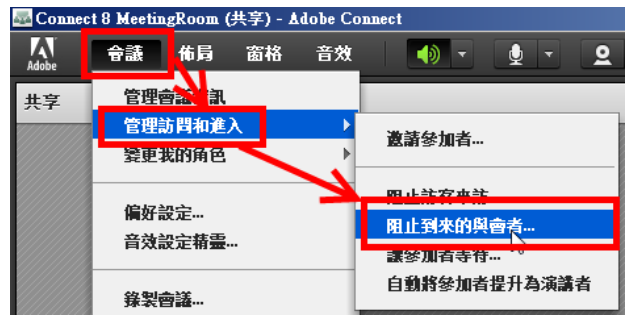

#### <span id="page-13-2"></span>讓參加者等待

在會議進行當中,如果主持人有暫時停止會議的 需求,而且不希望與會者繼續在會議室中討論或 進行其他操作,可以透過「會議」/「管理者訪問 和進入」功能表中的「讓參加者等待…」功能, 讓所有參加者先暫時推出會議室,等主持人重新 開啟後則可進入。

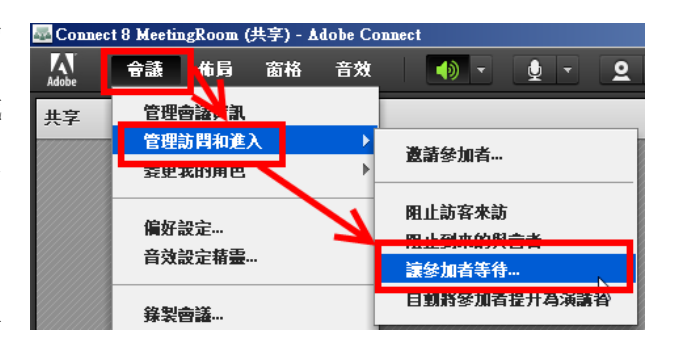

#### <span id="page-13-3"></span>图 提供部分功能權限給學生

主持人可以將某個或多個窗格(Pod)的權限開放給學生來操控(下圖一),比方說:主持人要開 放學生可以利用投影片來報告時,可以開放共享窗格(Share Pods)功能來讓學生上傳投影片及播 放投影片(下圖二)。

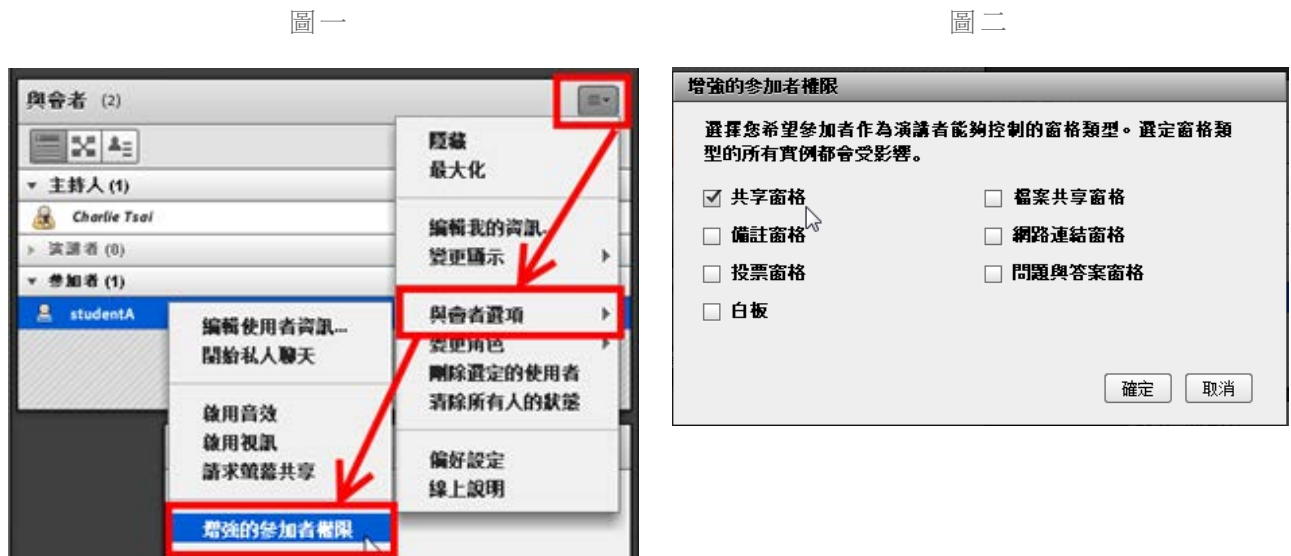

#### <span id="page-14-0"></span>顯示主持人游標

主持人可以透過顯示主持人游標功能,清楚的讓遠在他方的參與會議者知道主持人目前滑鼠指標 的操作位置,特別是針對於引導其他與會者操作時,絕對是很好的實用功能。針對於顯示的對象 可以有四種設定,包含:

- 關閉對所有與會者顯示  $\mathcal{L}_{\mathcal{A}}$
- 僅向其他主持人顯示  $\mathcal{L}_{\mathcal{A}}$
- 向所有與會者顯示
- 使用白板時向所有與會者顯示

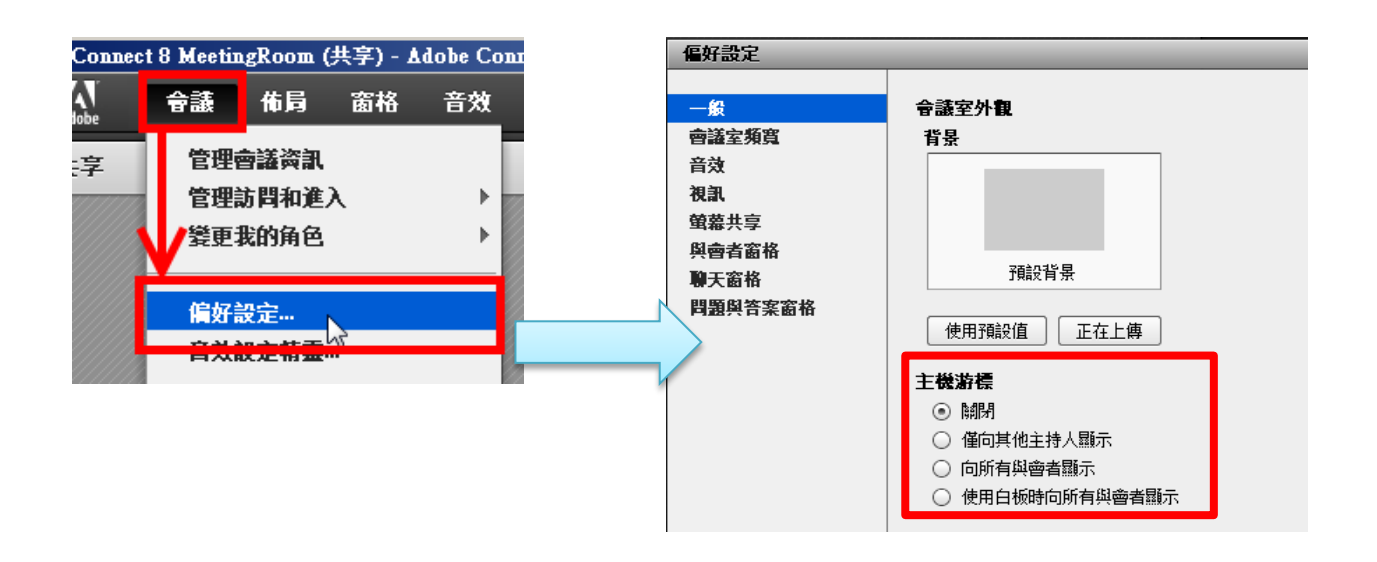

#### <span id="page-15-0"></span>文字討論室功能

在影音同步教室中,仍然保有文字討論室的功能,與會者可以在不影響主講者的情況下與主講者 或與會者利用文字討論的方式來互動,在互動過程當中,主持人可以透過設定來更改文字討論室 的操作功能及狀態。其中包含:

- 設定文字討論室的文字大小(下圖一)。  $\blacksquare$
- 啟用私人聊天功能:針對使用者是否能私下對談可以進行設定,啟用時與會者可以挑選 要對話的對象,以傳送私人訊息(下圖二)。
- 清除聊天紀錄。
- 顯示時間戳記:每筆文字輸入對談都會加註時間。

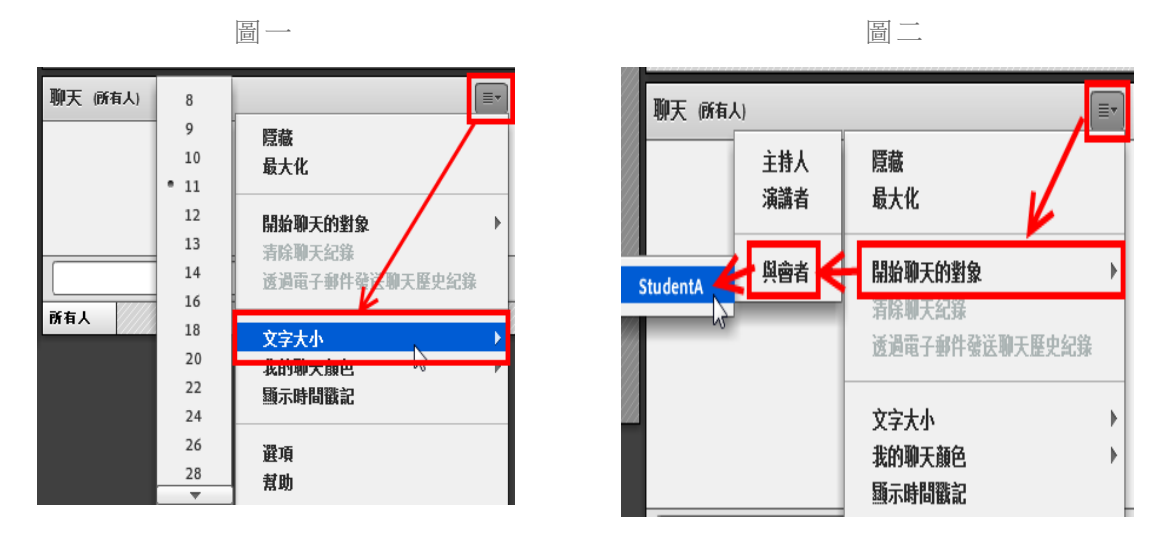

#### <span id="page-15-1"></span>視訊設定 ∙

當使用者進入 Adobe Connect 時,可以直接在功能列看見 2下按鈕,當按下後呈現綠色啟動狀 態 選擇視訊窗格中的「啟動我的網路攝影機」。

此時"視訊"窗格呈現出預覽畫面,請記得再按下「啟動共享」,才會將視訊傳送給每個 人看見。

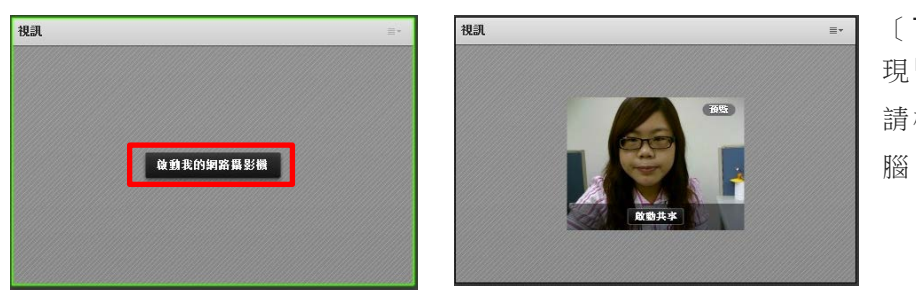

[ Tips ] 若按下 <u>2 下</u>時出 現「未偵測到攝影機」訊息, 請檢查攝影機是否已接上電 腦。

- $\mathcal{L}_{\mathcal{A}}$ 若顯示的影像不是您要共享的畫面,可在視訊窗格任一處點選滑鼠右鍵 / 設定。
- 選擇在電腦中所接收到的其他影像來源。

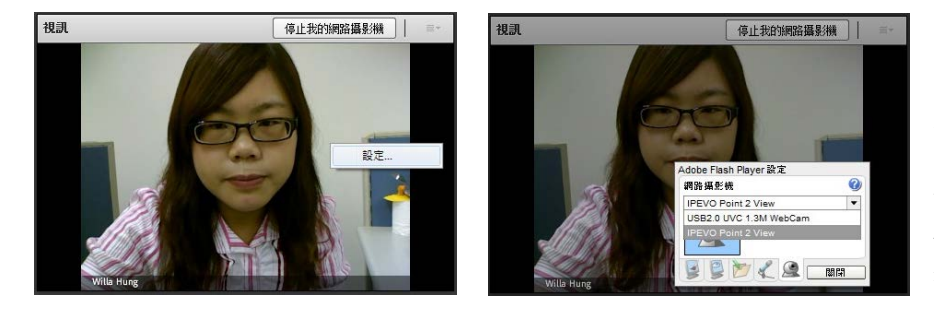

〔Tips〕若是使用含驅動程 式的影像擷取器,必須先啟 動驅動程式,確認影像後, 將驅動程式關閉才可在 Adobe Connect 中啟動該 擷取器所擷取到的影像。

- Adobe Connect 支援多人同時啟動視訊影像及對話功能,與會者正在發言時,會自動 偵測發言人的視訊畫面,並以視訊外框閃爍作為提示。
- 在視訊的偏好設定中,可勾選是否停用「攝影機預覽」及顯示「視訊外框閃爍」功能, 也可針對「視訊品質」做調整,品質越高,解析度也越高,相對會增加頻寬使用量。

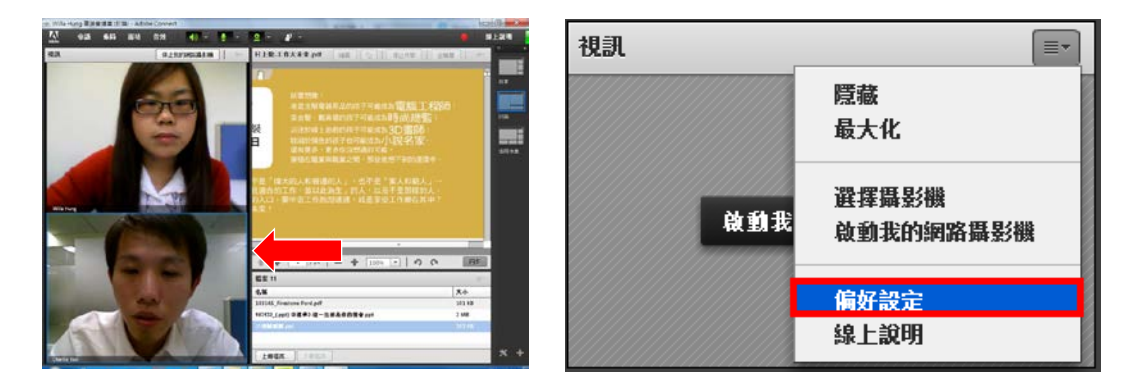

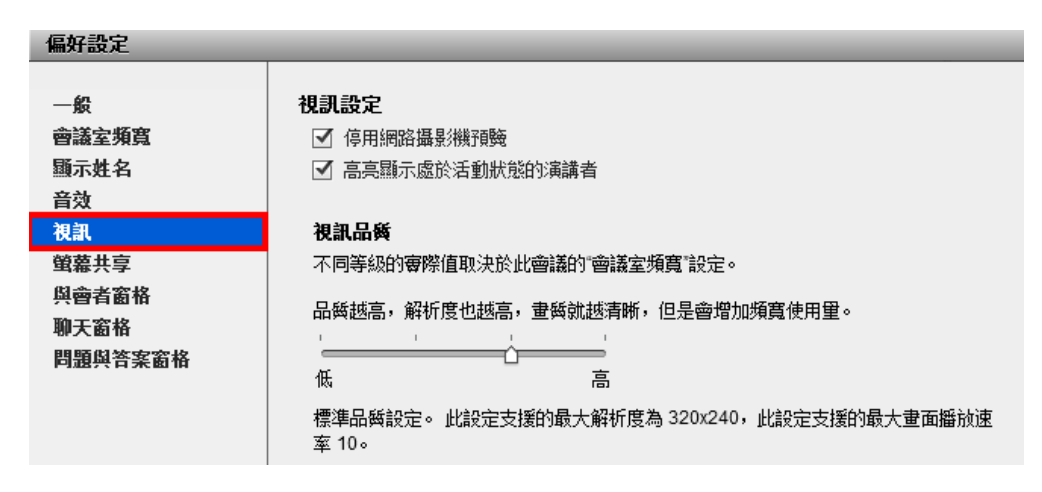

#### <span id="page-17-0"></span>管理錄影檔

所有透過網路同步教室進行錄影的資料,都會在錄影結束後自動產 生一個超連結,主持人可以透過超連結的分享,將錄影的內容傳送 出去,主持人可以進入「管理會議資訊」中進行錄影檔案的管理。

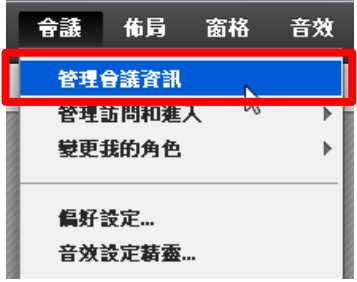

■ 錄影檔的刪除

進入會議管理室後,選擇「錄影」的功能選項,即可看到所有錄影的列表,亦可透過此管 理介面進行錄影檔的刪除(下圖一)。

■ 錄影檔連結的分享:

在您按下其中一筆錄影紀錄後,即可看到如下圖的錄影檔資訊,包含錄影檔的大小及連 結 URL(下圖二)。

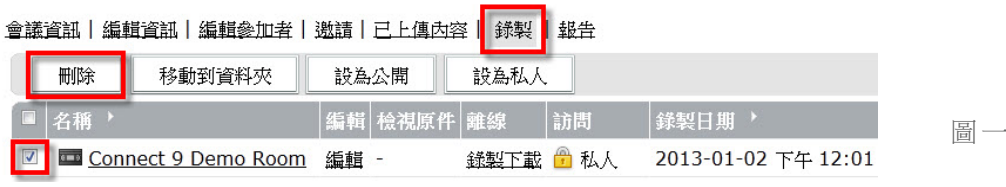

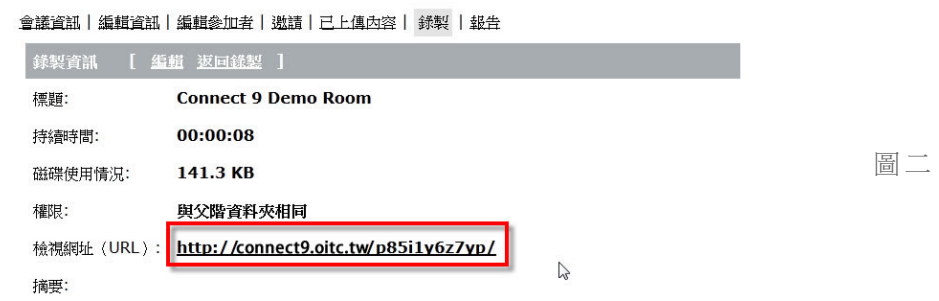

自動產生錄影檔節點:

當錄影進行中,有以下任一動作發生時,系統會在錄影檔中自動產生出節點。

- 1. 切換佈局:依照佈局名稱產生節點。
- 2. 切換投影片:依照投影片標題產生節點。
- 3. 新增文字訊息:在聊天窗格中,任一與會者發送訊息時會產生節點。
- 4. 開啟/關閉視訊:任一與會者開啟或關閉視訊時會產生節點。

錄影檔節點編輯:

點選「編輯活動模式」進入編輯狀態,可做下方敘述修改:

- 1. 節點標題修改/刪除:點選欲修改的節點,即可將標題修改及刪除(下圖一)。
- 2. 多節點刪除:選擇 Ctrl/Shift 多選欲刪除節點,即可多節點刪除。
- 3. 增加章節標題:點選欲增加的節點,開啟「增加章節標題」功能,輸入標題後,此 名稱會顯示在該節點之前(下圖二)。
- 4. 增加錄影檔節點:選擇欲增加錄影段落之節點,播放至欲增加節點處,透過「增加 書籤」功能並將節點名稱命名即可產生出該節點(下圖三)。

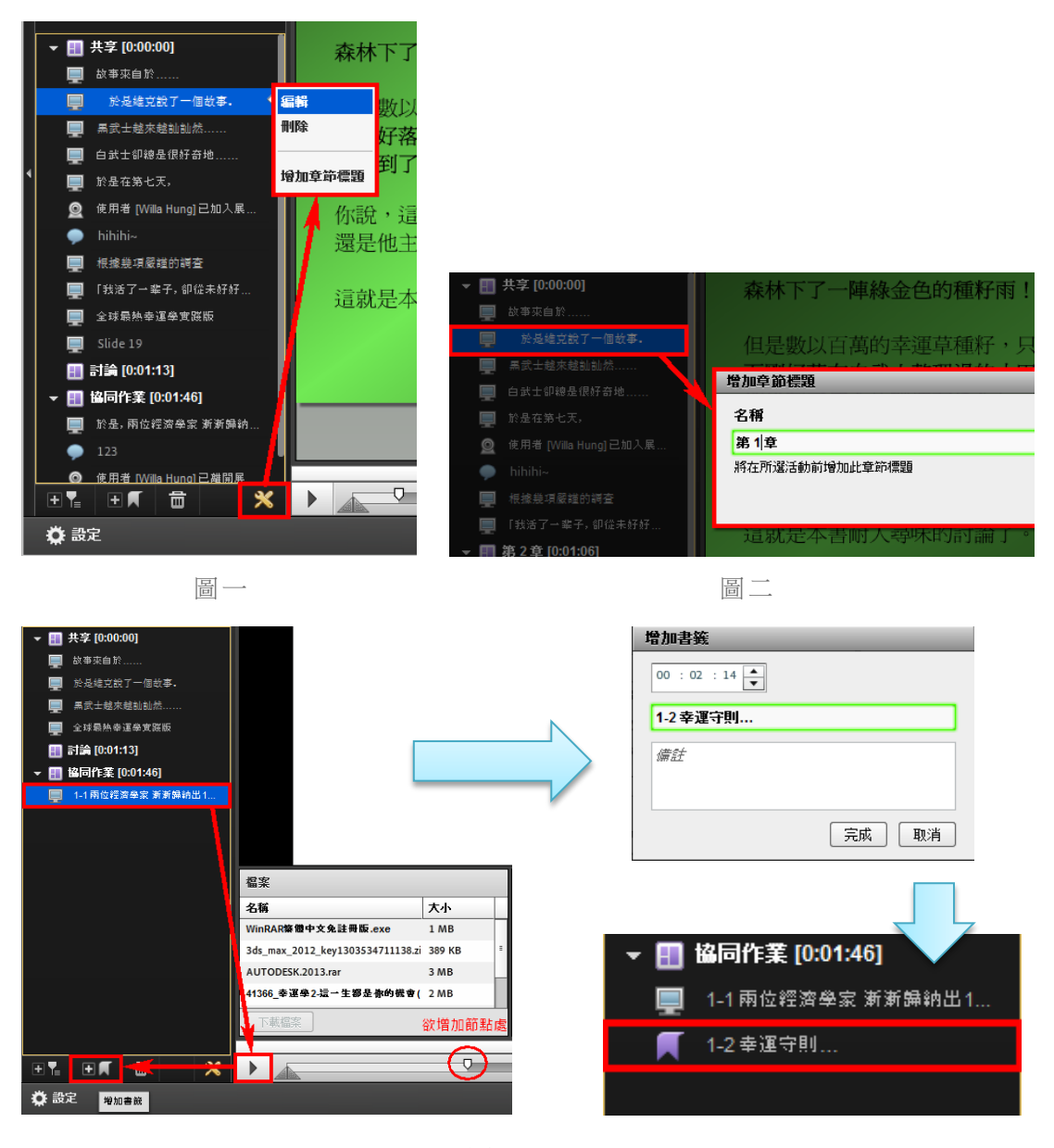

圖三

錄影檔剪輯:

- 1. 系統提供簡單的錄影檔剪輯功能,你可以利用以下工具進行錄影內容的剪輯(下圖  $\longrightarrow$ ) 。
- 2. 利用兩個三角形的功能去選擇需要刪除了區間,按下修剪鈕之後即可刪除,系統也 提供復原、儲存及恢復原始狀態的功能(下圖二)。
- 3. 當您需要下載錄影檔時,僅需按下「錄製下載」即可進行錄影資料的轉錄及下載,下 載回來的檔案格式為 Flash 的影片檔(FLV),您可以上傳至 YouTube 成為網路影片, 也可以透過用戶端的 FLV 撥放程式來進行播放。如果您線上的錄影檔不想讓其他人 在線上觀看時,也可以將錄影檔設定為「私人」,即可禁止其他人在線上觀看(下圖 三)。

會議資訊 | 編輯資訊 | 編輯參加者 | 激請 | 已上傳內容 | 錄製 | 報告

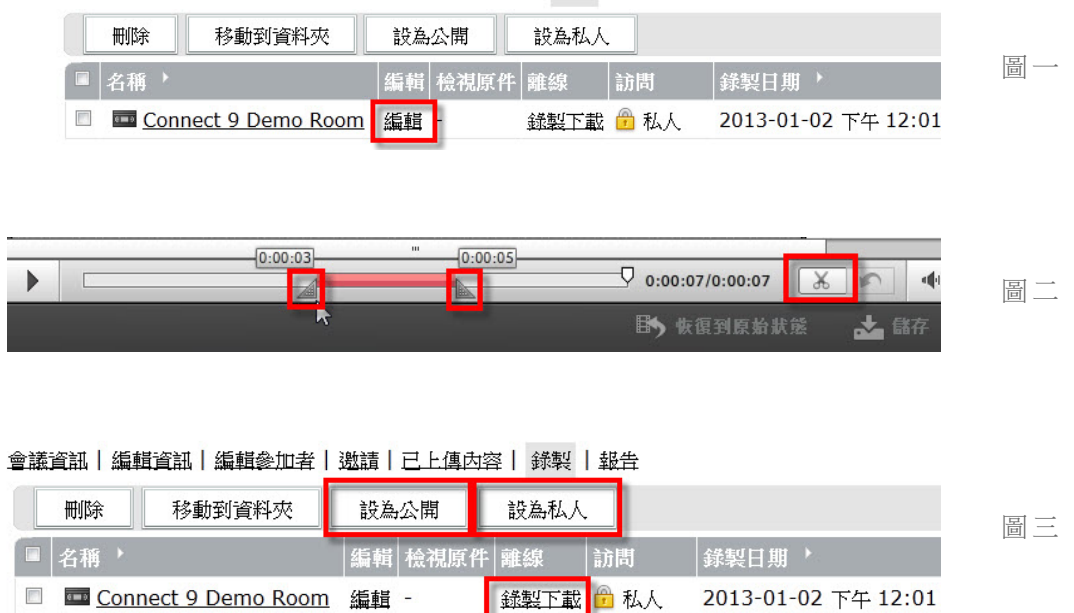

#### <span id="page-19-0"></span>問卷投票功能

主持人會會議過程中,可以透過問卷投票功能來了解與會者的回應,老師也可以在授課告一段落 後,利用此功能進行簡單的隨堂測驗,以了解學生的學習狀況。本功能提供主持人可以設計「單 選題」及「多選題」兩種題型,每次僅能設計一個題目。操作方式如下:

- 選擇題型:單選題、複選題、簡答題(下圖一)。  $\mathcal{L}_{\mathcal{A}}$
- 輸入題目及選項答案:答案請逐行輸入即可(下圖二)。
- 開始作答:啟動開啟投票功能時,與會者即可開始選擇自己的答案,與會者僅需直接點 選即可,不需要按送出,如果是多選題,則可以一次選擇多個選項。在主持人沒有執行 「廣播結果」時,只有主持人可以看到目前投票的情形(下圖三)。
- 關閉作答:在主持人按下關閉投票之後,與會者將不能進行投票。透過關閉投票右邊的 按鈕,主持人可以了解與會者單獨的作答情形(下圖四)。

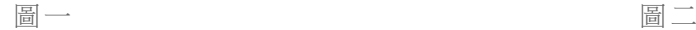

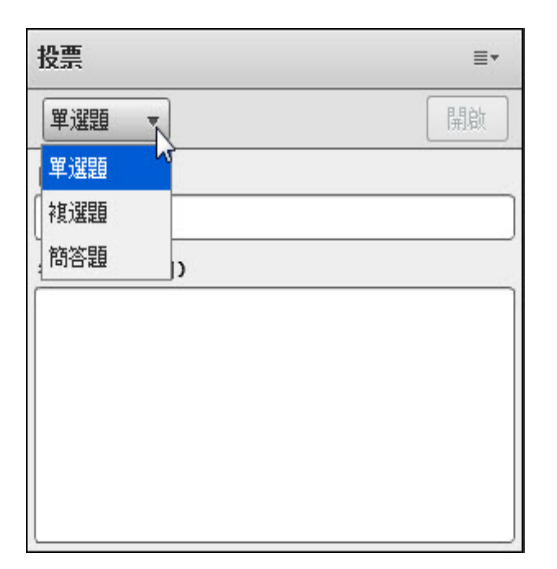

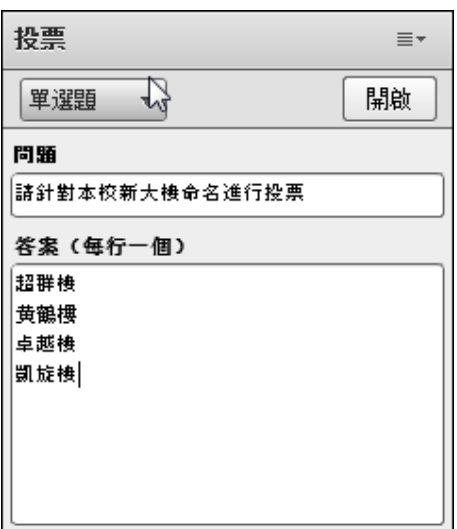

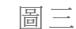

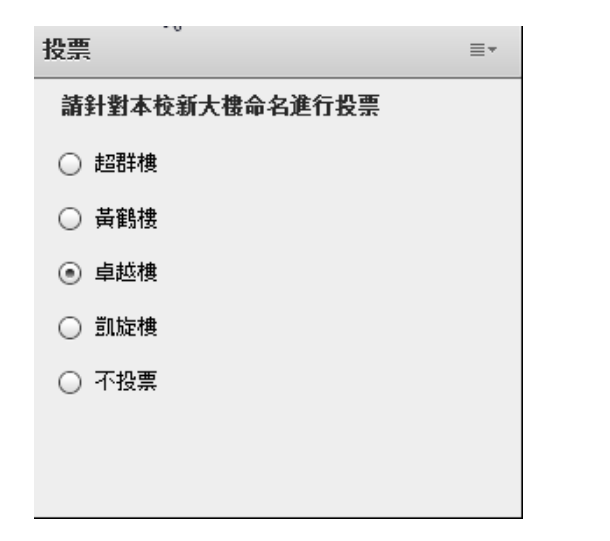

圖三 2008年 - 2009年 - 2009年 - 2009年 - 2009年 - 2009年 - 2009年 - 2009年 - 2009年 - 2009年 - 2009年 - 2009年 - 2009年 - 200

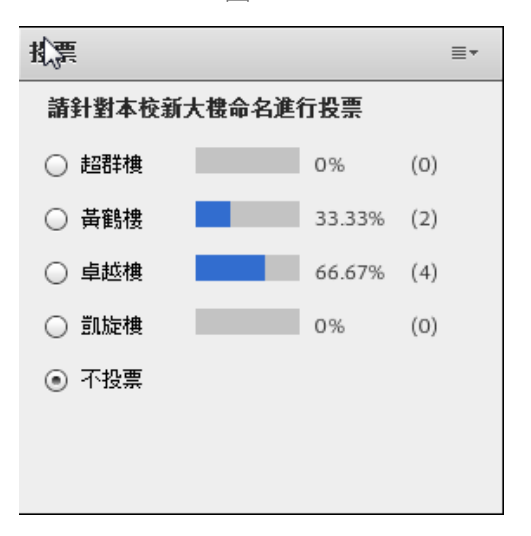

#### <span id="page-21-0"></span>其他常用功能

<span id="page-21-1"></span>啟動錄影: B.

> 在錄影過程中,可「暫停錄影」;若要結束錄影,可點選「停止錄影」將錄影結束停止 (下圖一)。

#### <span id="page-21-2"></span>B. 結束會議:

當你結束會議後,所有的學生將會被強迫離開教室,而且無法再進入該教室。老師可以 重新進入後,再次開啟教室即可讓學生進入(下圖二)。

#### <span id="page-21-3"></span>切換畫面「佈局 **Layout**」: B.

老師可以根據不同的教學需要,切換不同的佈局 Layout 來進行教學,學生的畫面將隨時 主持人的切換而更換,老師可以事先進行網路同步教室的佈置,塑造出不同的教學情境, 透過不同情境的切換,以達到最佳的上課效果。如果您對於系統提供預設的佈局不是很 滿意,您可以自行調整及編排,也可以「新增新佈局」來進行教室的佈置(下圖三)。

#### <span id="page-21-4"></span>B. 隱藏標題欄:

針對教學需求或舉辦線上活動時,主持人可透過共享窗格中的「窗格選項」/「隱藏標題 欄、將共享標題隱藏,讓整體版面更簡潔(下圖四)。

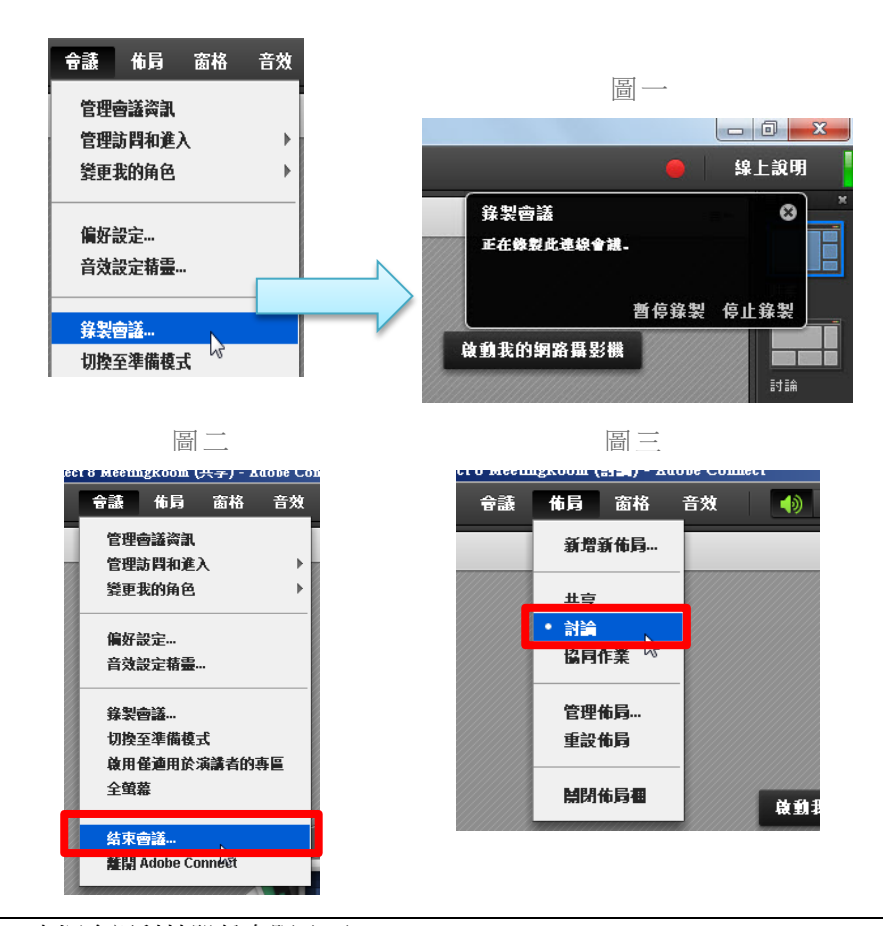

大塚資訊科技股份有限公司 – Otsuka Information Technology Corp.

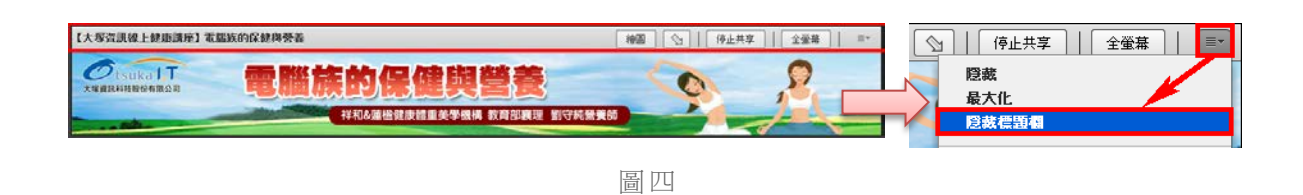

<span id="page-22-0"></span>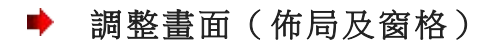

- 移動位置:你可以拖曳每個窗格(Pod)的標題列來移動到任何位置。
- 調整大小:你可以拖曳每個窗格(Pod)的四個角落及四個邊,來調整每個 Pod 的大小(如

下圖)。

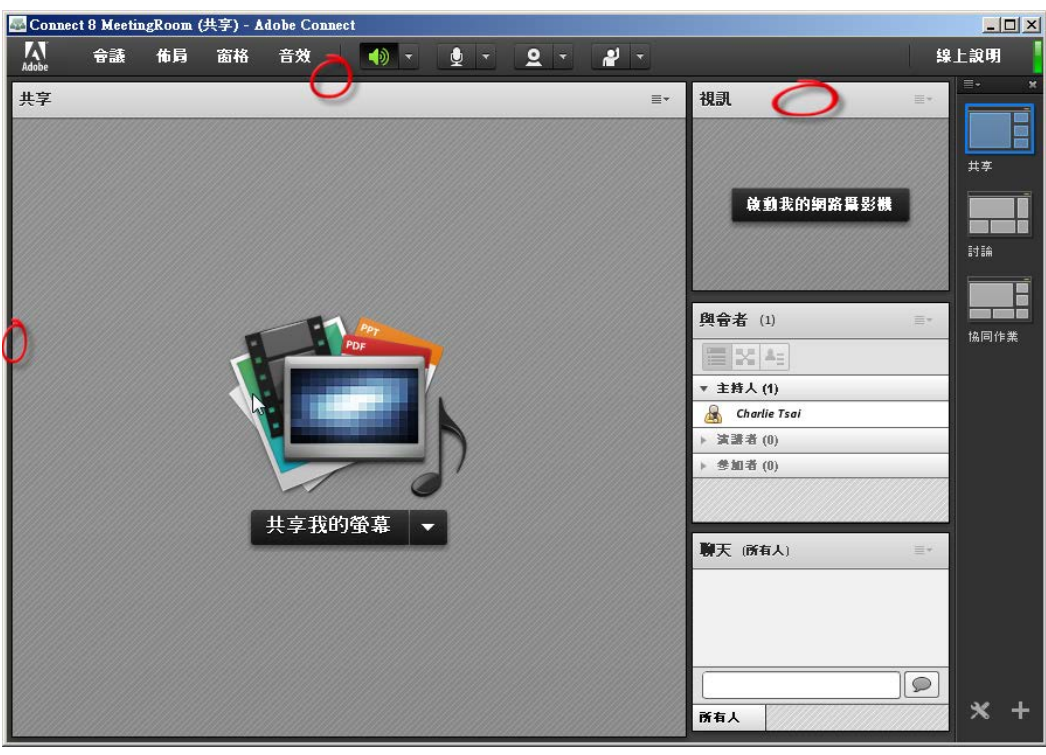

#### <span id="page-22-1"></span>邀請來賓參加會議

在「會議」/「邀請參加者」時,可以取得該間會議室的網址,您可以將此網址郵寄給欲參加的來 賓,或是直接將該網址拷貝下來,轉給其他人知道。

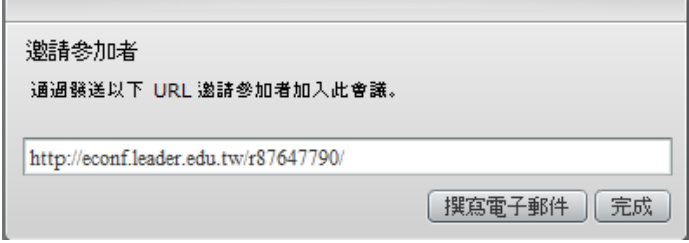

## **使用上有任何的問題**

## **歡迎透過客服電話或聯絡信箱提供資訊**

## **我們將儘快回應**

## **也歡迎您提供使用心得與建議**

## **協助我們將功能發展的更好,謝謝!**

[ 聯絡方式 ] 台灣區代理商:大塚資訊科技股份有限公司

客服電話:(07)3983777 傳真電話:(07)3946898

高雄 E - mail :[sunny@oitc.com.tw](mailto:sunny@oitc.com.tw) 官方網站:<http://sites.iportal.tw/site/oitcedu> 公司地址:高雄市三民區九如一路 502 號 23 樓 B1 室

客服電話:(02)89646668#2318 傳真電話:(02)89646667

台北 E - mail :roger@oitc.com.tw 公司地址:新北市板橋區縣民大道二段 68 號 6 樓

台中 客服電話:(04)23053266 傳真電話:(04)23016741 公司地址:台中市西區民權路 239 號 12 樓 A